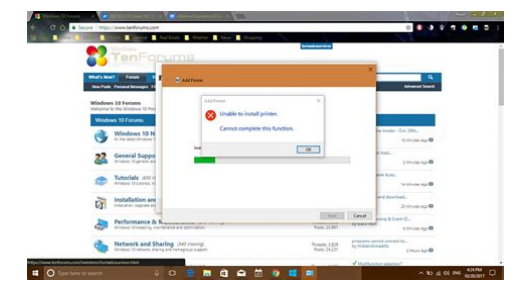

**File Name:** cannot install windows updates manually.pdf **Size:** 4966 KB **Type:** PDF, ePub, eBook **Category:** Book **Uploaded:** 4 May 2019, 16:48 PM **Rating:** 4.6/5 from 601 votes.

## **Status: AVAILABLE**

Last checked: 2 Minutes ago!

**In order to read or download cannot install windows updates manually ebook, you need to create a FREE account.**

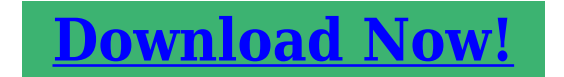

eBook includes PDF, ePub and Kindle version

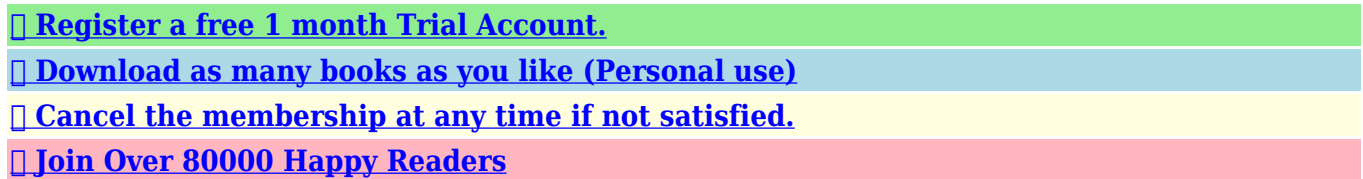

## **Book Descriptions:**

We have made it easy for you to find a PDF Ebooks without any digging. And by having access to our ebooks online or by storing it on your computer, you have convenient answers with cannot install windows updates manually . To get started finding cannot install windows updates manually , you are right to find our website which has a comprehensive collection of manuals listed. Our library is the biggest of these that have literally hundreds of thousands of different products represented.

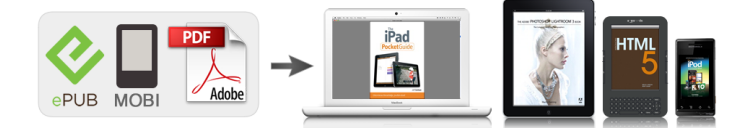

## **Book Descriptions:**

## **cannot install windows updates manually**

How to Fix This Issue But there areWindows install updates again. So before you try anything else,Here are some of theYou should go over your WiFi settings and see if this is what's causing theClick the WiFi you're currentlyConnection and see if Set As Metered. Connection turned on.But turning it off willUpdate Metered Data Connections. Be aware that turning this on might lead toUpdate Troubleshooter It's called Windows Update. Troubleshooter and it will go through your PC and look for bugs that areOnce finished, restart your computer.Consider adding more space if there's no more room in your hard drive for aSelect a drive and hit OK. Select which files you'd like toTo check, run your antivirus software. Quarantine malware if detected to prevent more damage. Windows Update Update service is not installing updates as it should, try manually restartingRightclick and select Run as Administrator. Type the following command then press Enter Prompt will run the command. Once finished, it will display a message saying. Windows Update had been stopped. Enter the following command In his spare time, he religiously watches professional wrestling and finds solace in listening to 80s speed metal. Read Christophers Full Bio HDG Explains How Does WiFi Work My name is Aseem Kishore and I am a fulltime professional blogger. I graduated from Emory University with a degree in Computer Science and Mathematics. That being the case, Microsoft periodically rolls out tons of updates for both Windows 10 and the programs and applications that it contains. Unlike with older versions of Windows, however, all updates rolled out to Windows 10 computers via Windows Update are mandatory and are automatically downloaded and installed at one time or another. Regardless of the important status of an update and regardless of whether or not you want to install it, it will eventually be downloaded and installed, although you do have the power to delay the occurrence

slightly.<http://daedukgs.com/admin/fckeditor/data/20201119194356.xml>

**cannot manually install windows updates, cannot install windows updates manually, cannot install windows updates manually 7, cannot install windows updates manually windows 7, cannot install windows updates manually windows 10, cannot install windows updates manually windows.**

Some Windows 10 users, unfortunately, have been and continue to be affected by an issue where their computers accumulate tons of pending updates, some of which are marked as waiting to be downloaded, some marked as waiting to be installed, but none actually being downloaded or installed no matter how many times affected users try to download and install them. Thankfully, though, this problem is not a deadend problem and can be fixed by pretty simple means. The following are the three most effective solutions that you can use to try and fix this problem Repair Corrupt System Files Download and run Restoro to scan for corrupt files from here, if files are found to be corrupt and missing repair them and then check if it fixes the issue, if not then proceed with Solutions listed below. Before you Proceed Make sure to leave the process for at least an hour or two to make sure that Windows isn't just initializing updates. Solution 1 Run the Windows Update Troubleshooter If a Windows 10 component is not working or behaving the way it is supposed to, what you need to do is simply run Windows 10's builtin Troubleshooting utility, but run it specifically for the component that is malfunctioning. To do so, you need to Open the Control Panel. Switch to Icons Click on Troubleshooting. Click on View all in the left pane. Click on Windows Update. Click on Next, and then proceed with the troubleshooter all the way through to the end, following the onscreen instructions along the way. The Troubleshooter will try to identify any and all problems with Windows Update and fix any problems that it finds. Once you have successfully run the

Troubleshooter, you should restart your computer and try downloading and installing Windows Updates once it boots up to see whether or not the issue still persists.[http://stickers-moins-cher.com/userfiles/stickers-moins-cher.com/dmv-manual-for-motorcycle](http://stickers-moins-cher.com/userfiles/stickers-moins-cher.com/dmv-manual-for-motorcycles.xml) [s.xml](http://stickers-moins-cher.com/userfiles/stickers-moins-cher.com/dmv-manual-for-motorcycles.xml)

Solution 2 Ensure that all services related to Windows Update are running You may be facing this Windows Update issue if one or more of the services pertaining to Windows Update is either not enabled or are not running on your computer. If that is the case, this issue can be easily remedied by making sure that all Windows Update related services are enabled and running. Hold down the Windows Logo key, and while doing so, press R to open a Run Type services. Locate and rightclick on the Windows Update service, and click on Properties. Set the service's Startup type to Automatic, if the service is stopped, click on Start to start it, click on Apply and then click on OK. Locate and rightclick on the Background Intelligent Transfer Service BITS , and click on Properties. Repeat step 4. Locate and rightclick on the Cryptographic Service, and click on Properties. Repeat step 4. Close the utility, restart your computer and check to see whether or not the problem has been fixed once it boots up. Solution 3 Fix the issue via an elevated Command Prompt If none of the solutions listed and described above have worked for you, you may just be able to fix this issue through an elevated Command Prompt. In order to do so, you need to Rightclick on the Start Menu button to open the WinX Menu. Click on Command Prompt Admin. One by one, type the following commands into the elevated Command Prompt, pressing Enter after typing in each one and waiting for one command to be executed fully before typing in the next net stop wuauservCheck whether or not you are now able to download and install updates via Windows Update once your computer boots up. Solution 4 Deleting Update Files In some cases, it is possible that the Windows' registration files have gotten corrupt while being downloaded from their servers. Often a disconnection during the downloading process or packet loss can result in this issue and the Windows Update files can be corrupted.

Therefore, in this step, we will be deleting these update files. Type in "Services.MSC" to open the service manager window. Opening services by typing "services.msc" in the RUN command. In the service management window, scroll down and look for the "Windows Update" and the "Background Intelligent Service". Doubleclick on each one by one and change their startup type to "Disabled". Setting the Startup Type of Update Service to Disabled Click on "Stop" to turn them off and then save your changes. After this, navigate to the following folder in your root drive. After the files are deleted, go back to the service management window and enable both the services that we disabled in the first steps. Check to see if the issue still persists. Solution 5 Turn OFF Metered Connection In some cases, the internet connection that you are using might be setup as a metered connection due to which the download restriction might be implemented on it. Therefore, in this step, we will be turning this metered connection OFF and then check to see if the issue still persists. Click on the "Network and Internet" option. Selecting "Network and Internet" Options Click on the "Wifi" option on the left pane and select "Manage known Networks" in the next window. Accessing the Manage known networks menu Click on the Wifi name in the next window and select "Properties". Click on the "Toggle" for "Set as Metered Connection" to turn it off. Check to see if the issue persists. More Solutions Try Changing your DNS Servers and check for updates. Download this tool and run it, go to the repairs section, and uncheck all options except the "Repair Windows Updates" one. Try to rollback a system update and then again check for the update. Make sure to perform a complete system virus scan. Perform a DISM, SFC, and Chkdsk Scan. Perform a Clean Install of Windows after downloading the latest ISO from Microsoft's Website.

Superior record of delivering simultaneous largescale mission critical projects on time and under budget. Please enable JavaScript to view comments powered by Disqus. This works in most cases, where the issue is originated due to a system corruption. You can download Restoro by clicking the Download button below. Download Now Im not interested Close Search for. If Windows Update is

not working, System Restore might be the best way to fix it. Check more troubleshooting guides for fixing Windows Update errors with experts advice. Our Windows 10 errors hub is at a click of a mouse distance so dont hesitate to go there if you experience any other errors. Windows 10 is one of the biggest Windows releases that Microsoft ever announced. But just like any other Windows release, this upgrade came with many problems and bugs which forced some people to either roll back to older version of Windows or not upgrading at all. Windows 10 updates worked in a different way. For the very first time, you couldn't stop Windows 10 from downloading updates and there were some other glitches in Windows Update which stopped it from working correctly. One of the issues was that Windows Update was not working at all on Windows 10 which is not a good thing since these updates are not only necessary, but they are important to keep the system secure. However, many users reported that Windows Update service isn't running on their PC at all. Many users reported that Windows Update isn't responding or progressing at all. According to them, Windows Update won't download or install updates at all. According to users, Windows Update won't even open on their PC. In several cases, users reported that Windows Update is not connecting to the server. To fix the issue, try removing unnecessary files and check if that resolves your problem. In fact, a couple of users reported that Windows Update was completely stuck. This isn't a common problem, but you should be able to fix it with one of our solutions.

According to them, they are completely unable to use Windows Update. Let us see how to fix Windows Update not working on Windows 10. What can I do if Windows Update won't work on Windows 10. It is almost everyone's first choice whether a newbie or a professional. It rarely solves the problem but it is rather speedy and basic to run that there is no harm in trying it once. For this purpose, you need to download the Windows Update Diagnostic from the Windows website and run it. This tool will work on its own and will fix any issues if it finds any. Whether it fixes your problem or not but it can surely identify and provide you with useful information regarding the problem. If the Troubleshooter stops before completing the process, fix it with the help of this complete guide. System Restore takes your computer back into the past when it was working fine. It can fix your problem but before anything else, you would need to identify when the problem started and what was the real reason behind it. First of all, to find the problem you need to follow these steps Open Start Menu from the Taskbar at the bottom of the screen. Click to open the Settings right above the Power button. In this new window, you need to select Update History and find the last successful update installed on your windows. After pointing out the origin of the problem now you need to restore your computer right before that event so that it works fine as before that update. The following should be followed to restore your windows. Now when you click that option, you will now see a list of updates installed on your system. You will also see an option to Unin stall updates at the top. Click it. When you click Unin stall updates, a new window will pop up which shows the new updates that are installed on the PC. You can choose to uninstall any of these updates but proceed with caution as uninstalling a critical update will lead to a PC that is full of bugs.

After the completion of restore, your computer will work fine. If you're having trouble opening the Setting app, take a look at this article to solve the issue. Not only that but this malware also affect other important Windows services. These services include Windows Update, System Restore, and sometimes even your antivirus program. If Windows Update is not working you will have to make sure your PC is clean and does not have any kind of malware. To do so, scan your PC with a security program that you have or if you just use Windows Defender, then go ahead and scan it using Windows Defender. You need to make sure your security programs are up to date in order to keep your PC safe. For this option, it is very important that you create a backup of your data on an external drive because this option will erase all of your data. And the product ID of your windows should be saved or should be written at a safe place before reinstalling your Windows. If you want to back up your data, this amazing guide will help you keep all your files safe. If your interested in a software that will do it for you, check out this list with the best back up software available right now.

Epic guide alert! Reinstall Windows 10 with a few quick steps. Everything you need to know is right here. Sometimes files in this directory can become corrupted and that can cause this problem to appear. When Services window opens, locate Background Intelligent Transfer Service, rightclick it and choose Stop from the menu. Do the same for Windows Update service. After disabling these services go to CWindowsSoftwareDistribution directory. Select all files in the SoftwareDistribution directory and click on Delete. Go back to Services window and start both Windows Update and Background Intelligent Transfer Services. After doing that, try to download updates manually and check if the problem is resolved. Need additional info on how to delete the Software Distribution folder. Here's a dedicated guide about that.

If you're an advanced user, you can fix this problem by using Command Prompt. This method is a bit more complex, but it's also faster. To do it, follow these steps Open Command Prompt as administrator. If the Command Prompt isn't available, you can also use PowerShell Admin. When Command Prompt opens, you need to paste the following lines and run them one by one net stop wuauserv net stop cryptSvc net stop bits net stop msiserver ren CWindowsSoftwareDistribution SoftwareDistribution.old ren CWindowsSystem32catroot2 catroot2.old net start wuauserv net start cryptSvc net start bits net start msiserver pause Exit After running these commands, the issues with Windows Update should be resolved and everything will start working again. If you're having trouble accessing Command Prompt as an admin, then you better take a closer look on this guide. Sometimes your default DNS might have some issues that are preventing you from using Windows Update. To fix this issue, you need to do the following Rightclick the network icon in the bottom right corner and choose Open Network and Sharing Center. In the left pane, click on Change adapter settings. Locate your network connection, rightclick it and choose Properties from the menu. Click OK to save changes. After changing your DNS server the issue should be resolved and Windows Update will start working again without any problems. Your freshly set up DNS is looking ok but the server is not responding. Check out this nifty guide to solve the issue. If Windows Update is not working on your PC, the problem might be your Internet connection or file corruption. Even though this can be a big problem, we hope you managed to solve it by using one of our solutions. If you have any more suggestions or questions, don't hesitate to leave them in the comments section below. FAQ Read more about Windows Updates Why are Windows 10 updates not installing. First, make sure that your Windows 10 device is connected to the internet.

If you have problems with the Internet connection, check our guide to fix the problem. What's the quickest way to perform Windows Updates. Here's how to check if you installed a specific update. How can I download only specific Windows 10 updates. If you want to download only one or some of the Windows updates, you need to access the Windows Update Catalog. Here's our guide on how to use the Windows Update Catalog. Editor's Note This post was originally published in March 2019 and has been since revamped and updated in April 2020 for freshness, accuracy, and comprehensiveness. Was this page helpful. Yes No Thanks for letting us know. You can also help us by leaving a review on MyWOT or Trustpillot. Get the most from your tech with our daily tips Tell us why. Subscribe for massive software discounts I agree with the Privacy Policy regarding my personal data. OLED TV Which Instant Pot Should You Buy 4K TV Buying Guide Soundbar buying guide Google Home vs. Amazon Echo Laptop Buying Guide MacBook Pro vs MacBook Air Nintendo Switch vs. Switch Lite Which is better.Here's how to fix it Microsoft also delivers featured OS updates from Windows Update. The update process is vastly streamlined for Windows 10, but that doesn't mean it's always problemfree, especially when it comes to compatibility and patches. That way, you can at least make sure your machine doesn't restart during your workday or at an inconvenient time. Here's how Then, click Change Active Hours in the middle part of the window. Keep in mind that this doesn't change when updates install, but only when your machine will automatically restart and that will only happen when you're not actively using it. Select your preferred times, and click Save. Just toggle the setting on, and then choose your preferred time and day. Keep in mind that

there are separate settings for significant updates and quality updates like security updates. Use the dropdown lists to decide how many days you want to delay them.

You even have the option to pause them entirely. This tool will run through your primary operating system parameters and look for any obvious problems that may be keeping Windows Update from functioning correctly. If it can, the troubleshooter will also fix them automatically. At the very least, it will let you know what the issue is. Head over to Microsoft's support page and click Download Troubleshooter for Windows 10 — the tool should take care of the rest. It might ask you for administrator privileges to perform a more indepth check, but beyond permitting it to do so, you don't need to do anything else. The codes don't tell you much by themselves, but they do include a lot of useful info if you hop online and consult Microsoft's guide on the matter. Below, we've provided a table highlighting some of the more common errors. For info about how to fix this problem, contact Microsoft support. Try upgrading again, and make sure your PC is plugged in and stays turned on. If you're using a VPN connection to connect to a work network, disconnect from the VPN, turn off the software if applicable, and try upgrading again. The error could also mean there isn't enough free space in the System Reserved partition. You might be able to fix this problem by using thirdparty software to increase the size of the System Reserved partition. To fix this error, you will need to check that all apps are updated to their latest versions and try again. If you still have issues, consider deleting the offending app and completing the update before downloading it again. Free up some space on the drive and try again. Error codes may not mean the same thing in other versions of Windows. It's time to go back to the triedandtrue methods, the tricks that have been solving update errors since the update was first invented. Here are a few options that may work for you. When you encounter an error message, reboot your machine and try to run the updates again.

If you haven't run Windows Update for some time, then you might have to repeat this process several times before all updates have been installed. Doublecheck that you have at least 10GB of free space. If you don't, perform a disk cleanup to remove files. To do so, type Disk Cleanup into Cortana's search box, click Disk Cleanup to start the utility, and, if requested, select your system drive usually C. Afterward, specify the type of files that you want to get rid of and select OK. Try to stay away from important system files. For more information on this topic, check out our more complete guide on managing Windows 10's storage space. If you don't have any sort of antivirus software, check out some of our personal favorites for Windowsbased machines. After all, sorting through heaps and heaps of software is never fun  $-$  and neither is paying. Head over to the company's contact page, where you can start a chat, request a callback, or schedule a call. There's also an option to ask the community, which may be a bit more timeconsuming but can be useful if others have already encountered and fixed the update issue. Can Apple recapture its magic Digital Trends may earn a commission when you buy through links on our site. However, end users can sometimes fast track a scheduled update manually. Select any updates that are found to install. This form is to help us improve the content on this page.Share Twitter, Facebook. Introduction Table Of Contents Video Instructions By default Windows Update service is running in the background and downloads updates from Microsoft servers. Automatic checking for updates can be disabled and switched to manual.Downloading them from internet and installation may take hours. Updates can be related and to install newer ones earlier prerequisite updates may be mandatory. Sometimes big group or updates can be bundled in large pack called like service pack SP1 or SP2, convenience rollup, etc.

Usually updating with service packs is faster than downloading and installing each individual update separately. Remember that update installation often demands a restart of Windows system. Before searching how to fix Windows Update issues reboot your system and ascertain yourself that problems really exist. Updating process may be quite long and before fixing anything give Windows enough time to complete updating steps. Fixing Windows Update issues may be as simple as running builtin windows Update Troubleshooter but the most severe cases might be require reinstallation of Windows. We will show you several general techniques how to fix Windows 7 and Windows 10 Update problems. If you get a particular error of updates installation process then it could be worth to search for this particular error fix. You will need to purchase the full version to remove infections and eliminate computer errors. Free trial available. An indication to restart your system can be a failure to install some updates indicated in the picture below. Several restarts may be demanded if you are installing many updates at once. Restarting often helps even if Windows Update reports unknown encountered error. Select Programs and Features and click View installed updates on the left. Here you can also uninstall selected updates. In any case, blank updates history is not a problem because it does not affect installed updates. Downloadable updates or fixing utilities are separate for different 32 or 64 bit versions of Windows 7 and Windows 10.A quick manual how to operate it can be accessed at Description of the Windows Update Troubleshooter Microsoft Support. You can download Windows Update Troubleshooter for Windows 7 or Windows 10 by visiting Microsoft Support at Windows Update Troubleshooter.Even after the troubleshooter some unresolved issues may be left. In Windows 10 it was possible to clean all Windows Update Cache without booting in Safe mode.

Services control window can be accessed by typing service in Start search field.To boot Windows 7 in Safe mode you need to restart Windows and hold F8 key or F12 during Windows start process.It takes some time for Windows to move the entire contents of Update Cache to Recycle Bin. Windows 7 convenience rollup package contains updates released from around February 2011 until May 2016. There are several prerequisites for the installation of the convenience rollup. Microsoft tells that you must have installed Service Pack 1 for Windows 7 or Windows Server 2008 R2 KB976932 and April 2015 servicing stack update for Windows 7 and Windows Server 2008 R2 KB3020369. Microsoft also states that you need at least 4 GB of free disk space required for the installation of convenience rollup. Convenience rollup can be downloaded from Microsoft Update Catalog.More about convenience rollup you can get from Microsoft article Convenience rollup update for Windows 7 SP1 and Windows Server 2008 R2 SP1 Convenience rollup update for Windows 7 SP1 and Windows Server 2008 R2 SP1. If your Windows system already has updates installed it will notify you and cancel convenience rollup installation. Call the command prompt with administrator rights. It will also take around twenty minutes to complete this command. Upon the successful completion of DISM and SFC commands you should see confirmation about the completed verification in the Command Prompt window. After DISM and SFC finish successfully run Windows Update again. Download Windows 7 SURT from here. The size of SURT for 64 bit Windows 7 version is around 550MB.When installation is finished scanning for and fixing problems is started automatically. You just need to wait for the process to complete. It may take up to 15 minutes or more dependent on your computer. Now try to run Windows Update again.Windows Repair comes in Free and paid Pro versions. The tool has many features for fixing wide range of Windows problems.

It can be downloaded by following links in Tweaking.com. The size of installation file is only 37 MB and requires just 53 MB of your disk for installation. A page contains nice video introducing features of Windows Repair. Windows Update Repair function is included in the free version of Windows Repair. It is highly recommended to run Windows Repair tool in safe mode or with administrator rights right click mouse and select Run as Administrator from drop down menu. This update solves the issue of update stuck in the phase "Checking for updates" and accelerates installation of many other Windows updates. I have an experience of 10 years working in various companies related to computer technical issue solving and Internet security. I have been working as an editor for pcrisk.com since 2010. Follow me on Twitter to stay informed about the latest tech news or online security threats. Contact Tomas Meskauskas. However, if you want to support us you can send us a donation. How To Fix It. Learn more.However, for different reasons, sometimes, you may experience problems with the feature, such as stuck for a long time scanning and downloading, errors and

failures during installation, and many other issues. You can use this comprehensive guide to resolve most common issues connecting to a network. If you need additional space to install updates, use these steps If you have important files, clear the option, or copy the files you want to keep to an external drive before proceeding. If the update applies successfully, theres a good chance that Windows Update will start working again. However, when a followup update becomes available, itll eventually download and install automatically. While there are multiple ways to upgrade to the latest version, using the Update Assistant tool is the easiest method. Its always recommended to make a temporary full backup of your PC before proceeding.

Usually, this process requires hitting one of the function keys F1, F2, F3, F10, or F12, the ESC, or Delete key as soon as you start the computer. The only caveat is that these settings will be different per manufacturer, and even by computer model. So make sure to check your device manufacturers support website for more specific instructions. Windows 10 will create the required partitions automatically during the process. Its not necessary to delete the partitions on secondary drives. Learn more.This new plan would include India and Europe and excluding China. Should this amped amphibian brawler have stayed in the past. Lets take a look, warts and all. Players join the New Republic or the remnants of the Empire and engage in vicious space battles. Heres what we know so far. Look no further. These are the best apps for your new Windows 10 PC. You can unsubscribe at any time and well never share your details without your permission. Microsoft is requiring all antivirus software vendors to attest to the compatibility of their applications by setting a Windows registry key, but this also affects users with no antivirus solution. This can be alleviated for users without an antivirus solution by installing Microsoft Security Essentials, or by installing a registry key that would be created by antivirus solutions to pass the check by Windows Update. Even over a year after the end of mainstream support for Windows 7 by Microsoft, web traffic statistics site StatCounter reports that over 40% of users are still using Windows 7, although Windows 10 is on the rise. However, Windows Update issues have frequently plagued Windows 7 over the last year, and this has been particularly troublesome for fresh Windows installs. In this blog post, I will examine this problem and offer some solutions.